RAISINの使用にはアマゾンの「出品者ID」と「MWS認証トークン」が必要です。 以下の手順を参考に「出品者ID」と「MWS認証トークン」を取得してください。

## **1.出品者ID、MWS認証トークンの取得手順**

(1) アマゾンセラーセントラルに管理者権限でログインし、ユーザ権限ページを表示します。 以下のURLをクリックすると、ユーザ権限ページに移動します。

[https://sellercentral-japan.amazon.com/gp/account-manager/home.html/ref=ag\\_userperms\\_dnav\\_xx\\_](https://sellercentral-japan.amazon.com/gp/account-manager/home.html/ref=ag_userperms_dnav_xx_)

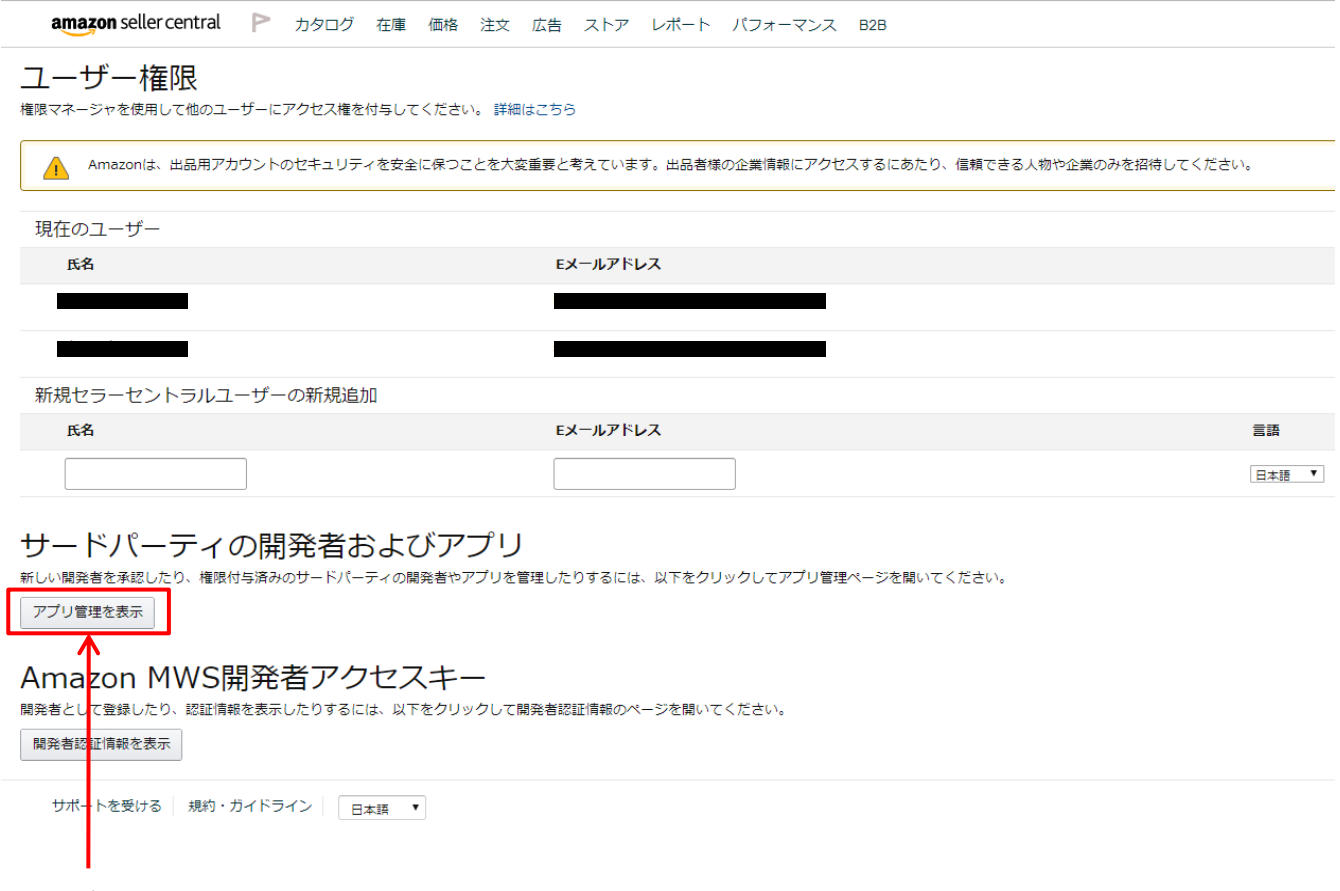

「アプリ管理を表示」をクリックします。

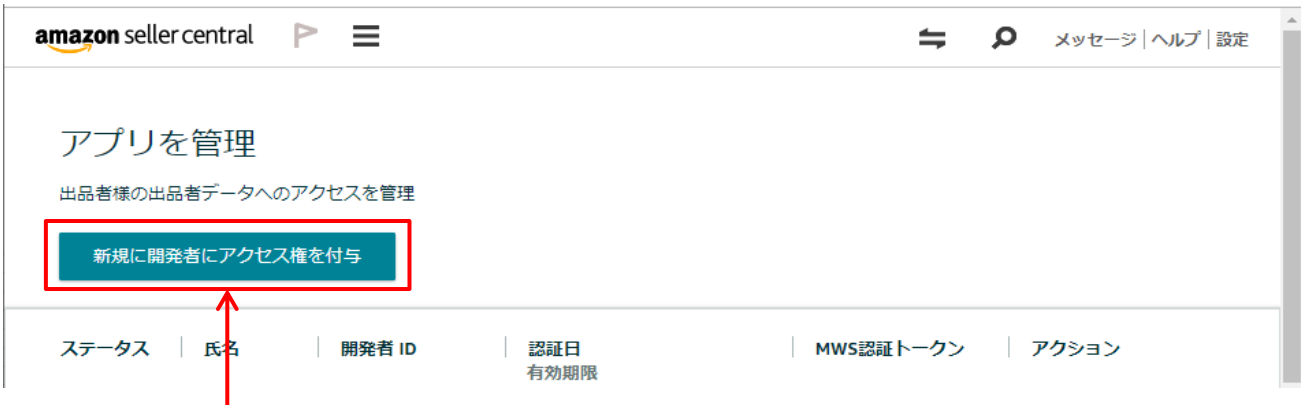

「新規に開発者にアクセス権を付与」をクリックします。

(2) 開発者氏名と開発者IDを入力します。

開発者氏名:**RAISIN** 開発者ID:**2945-1563-3781**

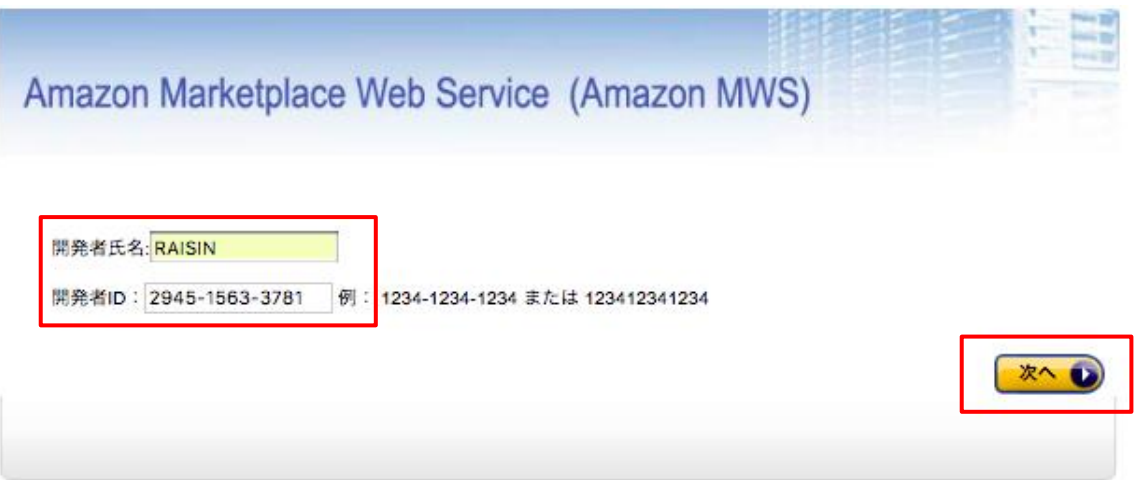

入力が済んだら、「次へ」をクリックします。

(3) 確認ページが表示されるので、チェックします。

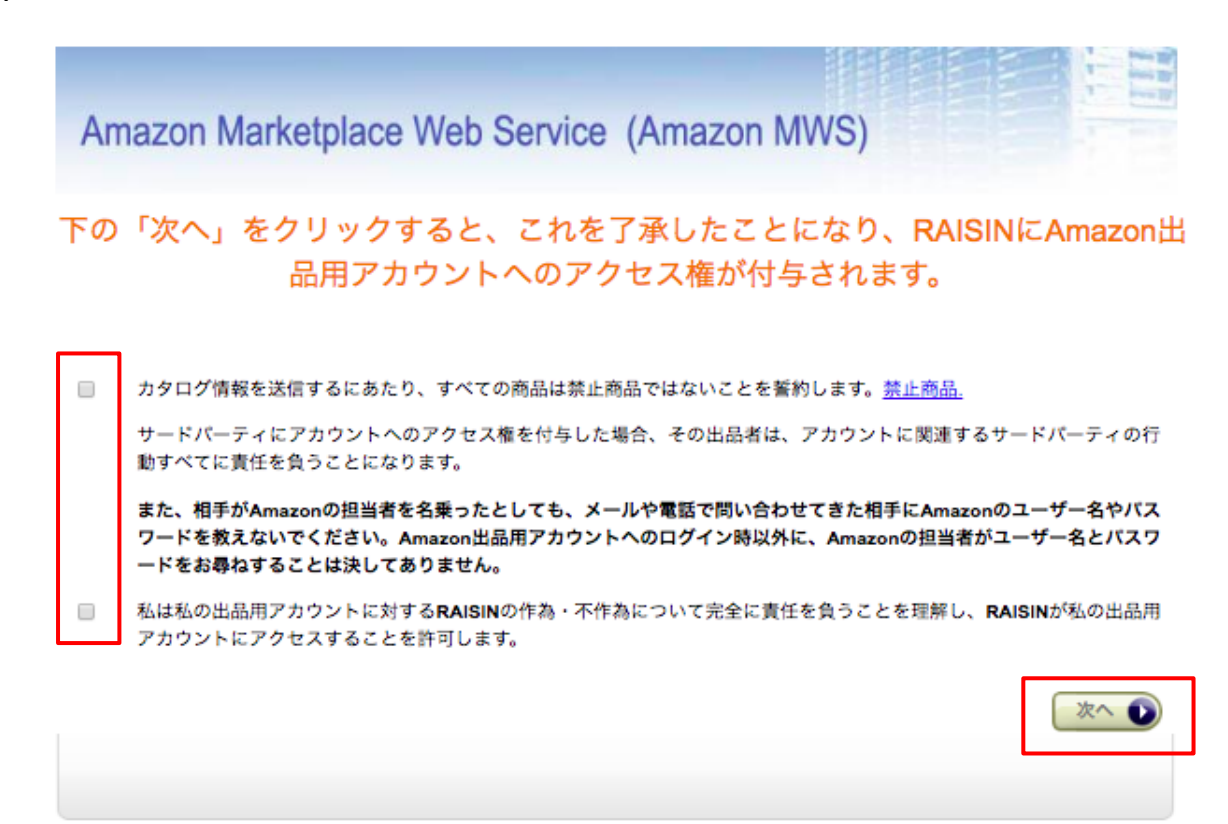

### チェックをして、「次へ」をクリックします。

(4) 手続き完了ページが表示されます。

Amazon Marketplace Web Service (Amazon MWS)

手続きが完了しました。

RAISIN は今後、あなたの出品用アカウントでマーケットプレイスWebサービスに アクセスすることができます。

出品者のアカウントIDです。出品者のAmazonの出品用アカウントにアクセスするときにRAISINが必要になります。また、Amazon MWS開発者権限ページでは、アカウントIDの確認と、出品用アカウントへの開発者のアクセスも管理できます。

注: Amazon MWSの承認が最新のものであることを確認するために、すでに承認した開発者とアプリケーションの更新をお願いするこ とがあります。「開発者のアクセス権の更新」プログラムの詳細については、こちらでご確認ください。

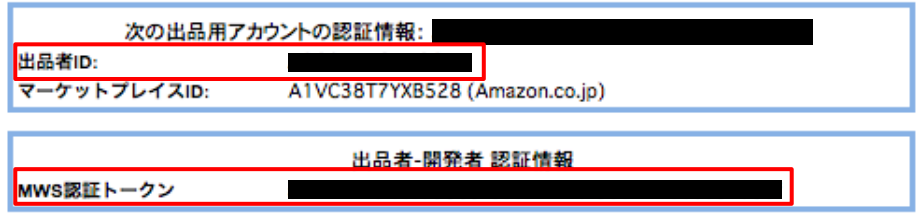

出品者IDとMWS認証トークンの取得手順は以上です。

手続き完了ページの出品者IDとMWS認証トークンをRAISIN新規登録画面にコピペします。

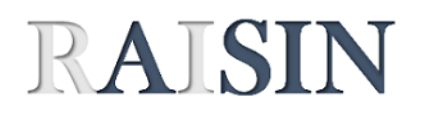

利用者情報を登録してください。 

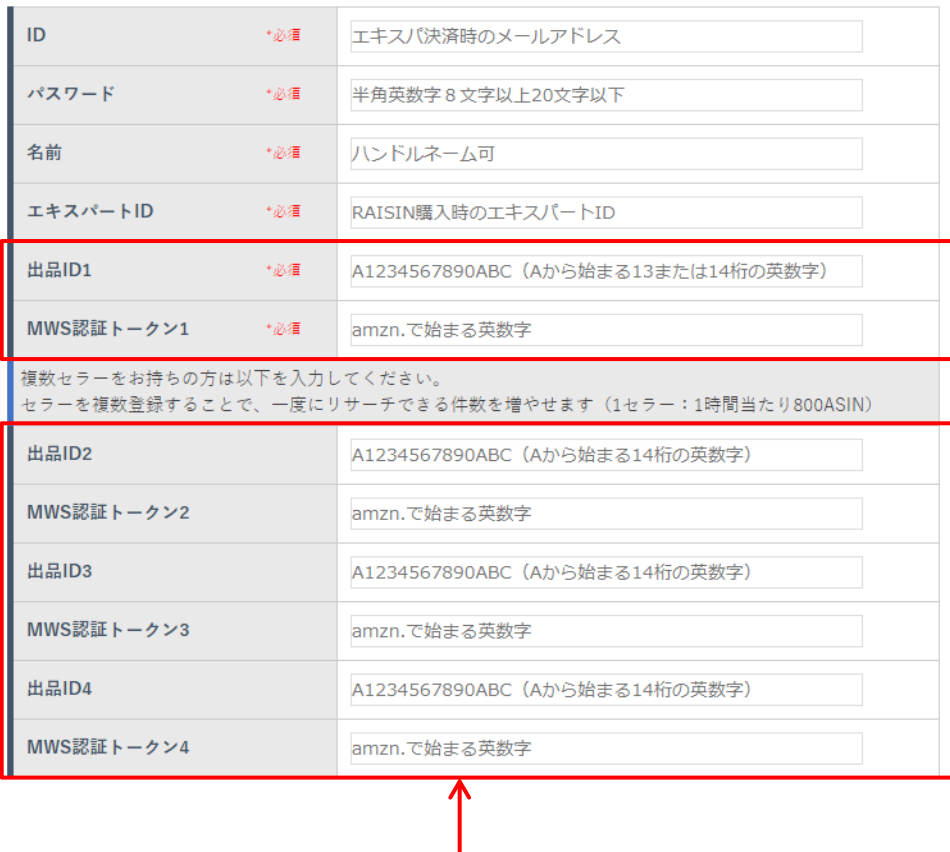

複数セラーを登録する場合に入力

セラーIDを複数お持ちで雷神に複数のセラーを登録する場合は セラー毎にセラーセントラルにログインして出品者IDとMWS認証トークン取得手順を 実施してください。出品ID2~4まで登録可能です。

手続き完了ページを閉じても出品者IDとMWS認証トークンは確認できます。 確認手順は以下をご参照ください。

# **2.出品者ID、MWS認証トークンの確認手順**

(1) 登録完了後、出品者IDは出品用アカウント情報のページで確認できます。 セラーセントラルの右上の「設定」をクリック、「出品用アカウント情報」をクリックします。

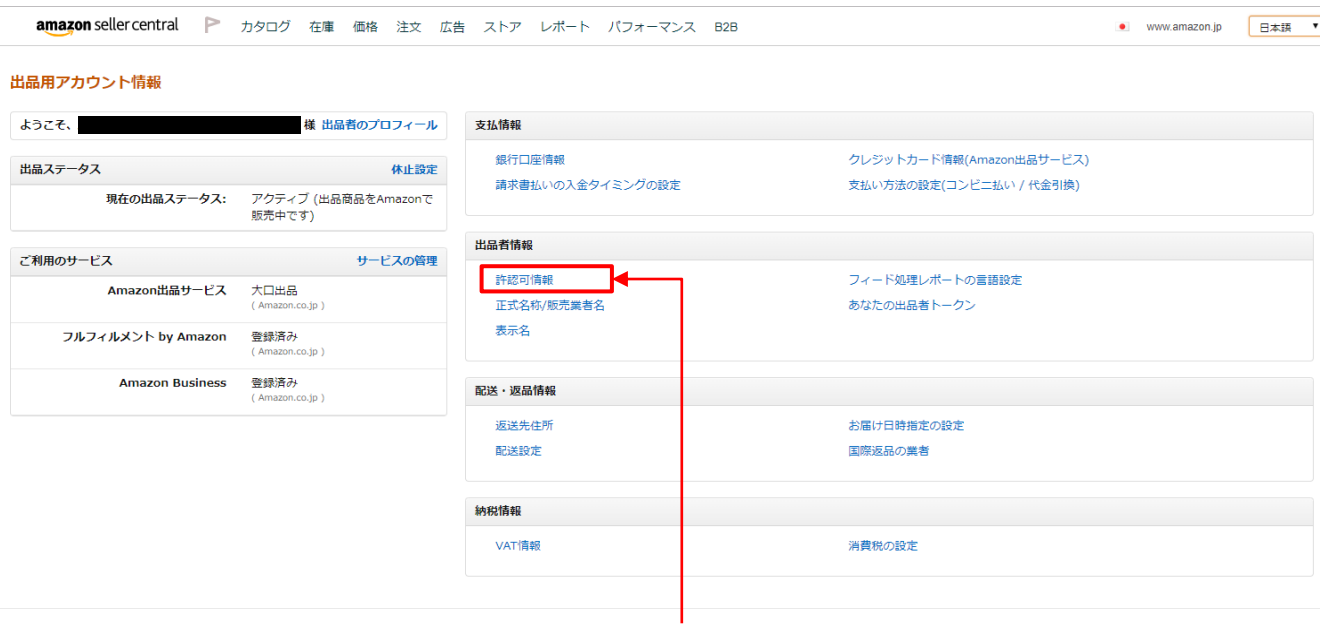

「許認可情報」をクリックします。

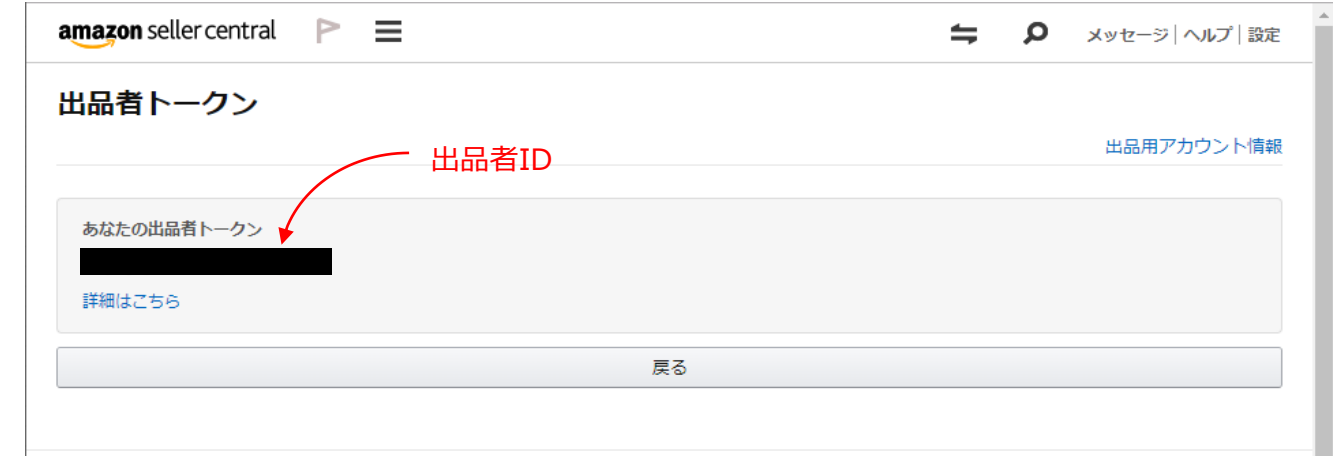

#### (2) 登録完了後、MWS認証トークンは以下のページで確認できます。

以下のURLをクリックすると、ユーザ権限ページに移動します。

[https://sellercentral-japan.amazon.com/gp/account-manager/home.html/ref=ag\\_userperms\\_dnav\\_xx\\_](https://sellercentral-japan.amazon.com/gp/account-manager/home.html/ref=ag_userperms_dnav_xx_)

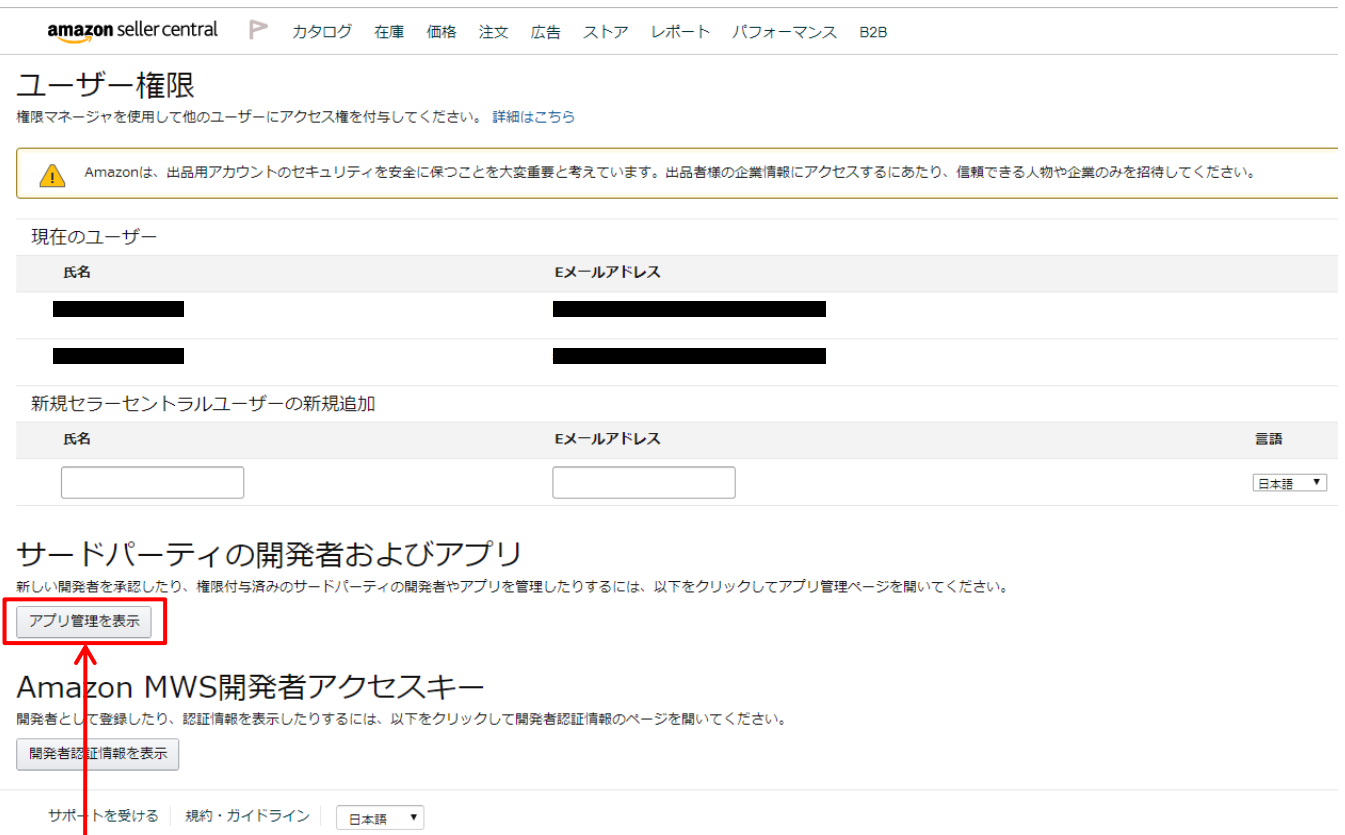

## 「アプリ管理を表示」をクリックします。

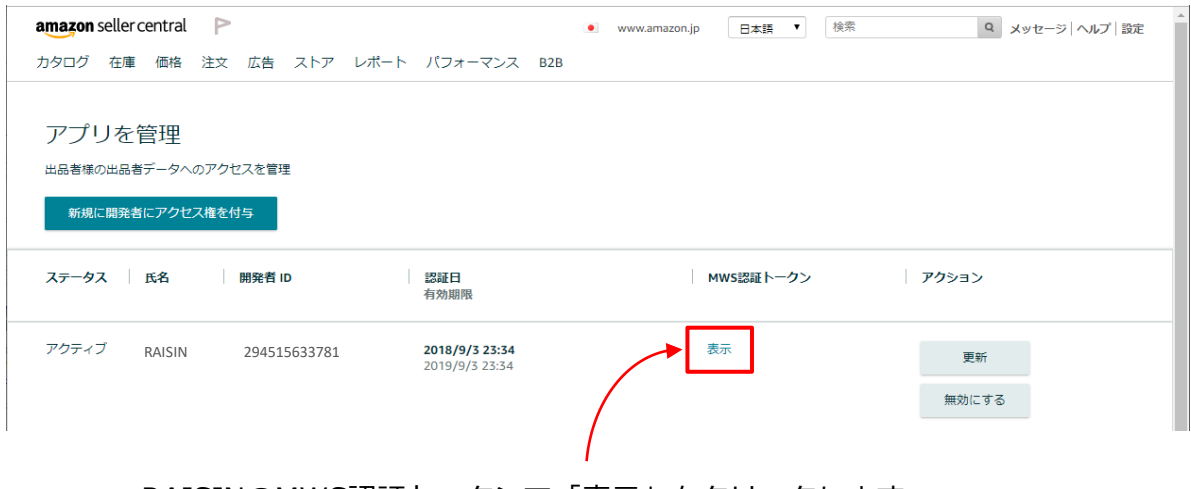

RAISINのMWS認証トークンで「表示」をクリックします。